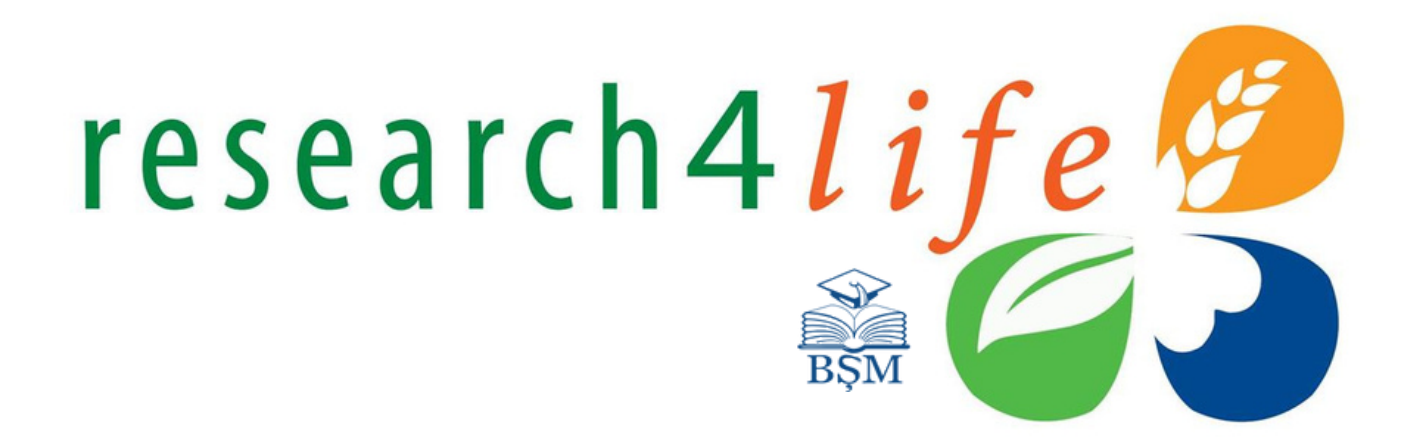

### GHID DE UTILIZARE

### **Research4Life Portal Informațional Unificat**

**Research4Life este un parteneriat public-privat a colecțiilor:**

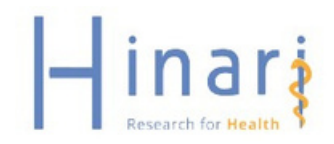

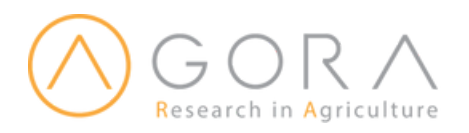

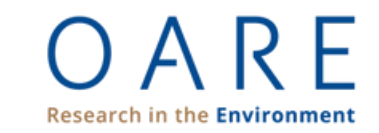

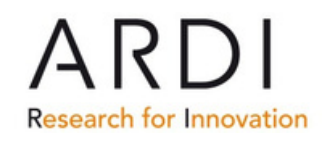

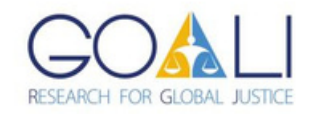

### **NORME DE ACCES LA BAZELE DE DATE DE PROFIL MEDICAL ȘI FARMACEUTIC CU ACCES AUTORIZAT**

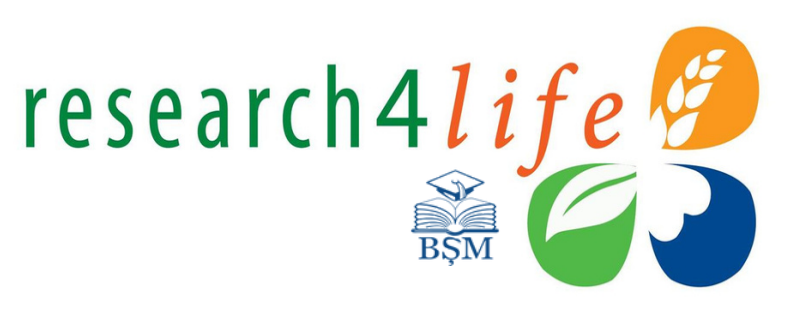

- Este interzisă accesarea bazelor de date abonate de Biblioteca Ştiinţifică Medicală de peste hotarele Republicii Moldova
- Este interzisă plasarea numelor de utilizator (ID sau Username) şi a parolelor de acces (Password) pe Internet (rețele de socializare, bloguri etc.)
- Este interzisă divulgarea numelor de utilizator (ID sau Username) şi a parolelor de acces (Password) altor persoane (colegi, prieteni, etc.)
- Copierea sau descărcarea dintr-o revistă sau carte nu trebuie să depăşească 15%.

\*În cazul în care prevederile nu vor fi respectate, accesul la bazele de date va fi sistat pentru întreaga instituție/țară. **Sursa:** <https://library.usmf.md/ro/baza-de-date>

### **Ce este Research4Life?**

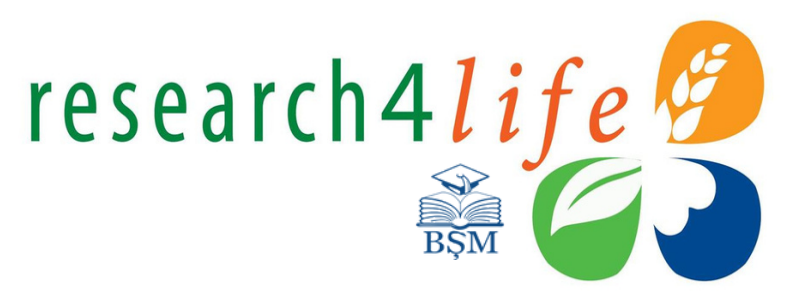

- Research4Life (R4L) numele colectiv pentru 5 programe: HINARI, AGORA, OARE, ARDI și GOALI – ce oferă țărilor în curs de dezvoltare acces gratuit sau low-cost la conținuri academice și profesionale recenzate în regim online.
- Research4Life parteneriat public-privat dintre WHO, FAO, UNEP, WIPO, ILO, Universitățile Cornell și Yale, a Asociației Internaționale a Editorilor Stiințifici, Tehnici și Medicali (International Association of Scientific, Technical & Medical Publishers) inclusiv peste 180 editori internaționali.
- Scopul programului Research4Life este de a reduce decalajul de cunoștințe între țările cu venituri mari și cele cu venituri medii și mici, prin asigurarea accesului la prețuri rezonabile la rezultatele cercetărilor științifice.

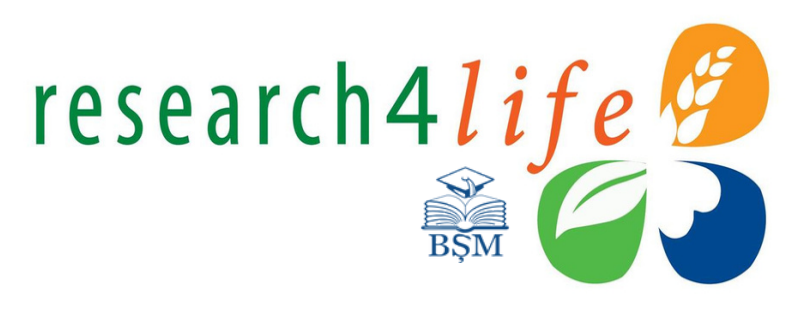

- A conecta cercetătorii din ţările în dezvoltare cu comunitatea ştiinţifică internaţională.
- A reduce "decalajul de publicare" și de a îmbunătăți calitatea articolelor și a revistelor publicate la nivel local.
- Sporirea calității sănătății, securității alimentare și a mediului în ceea ce privește Obiectivele de Dezvoltare Durabilă.

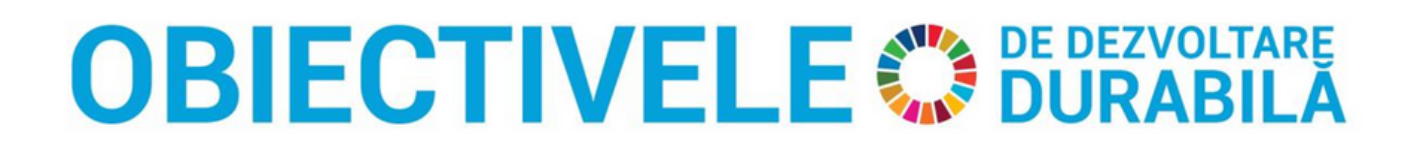

### **Research4Life în cifre**

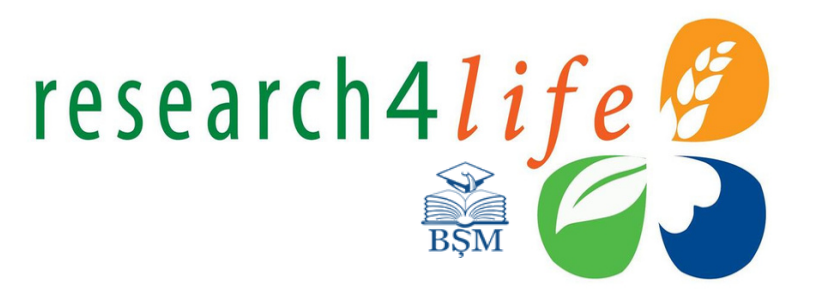

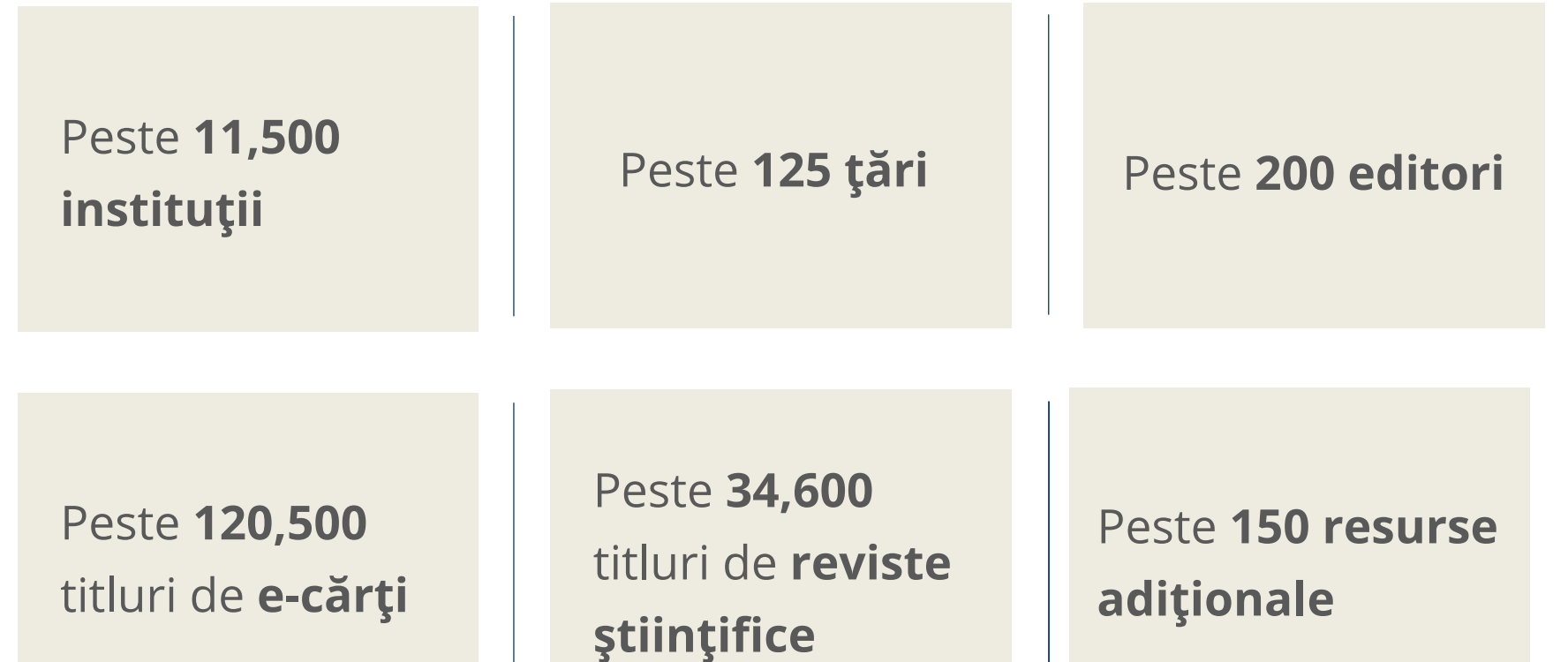

### **Programe Research4Life**

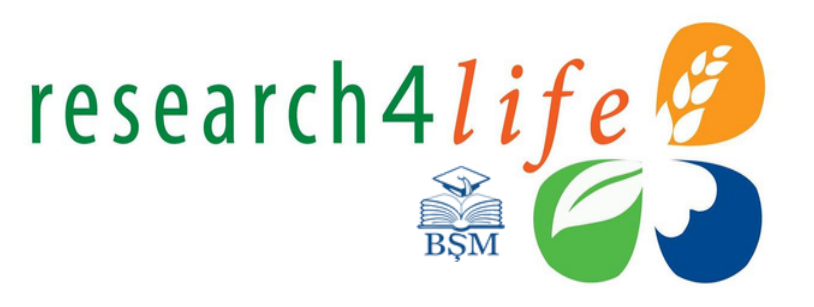

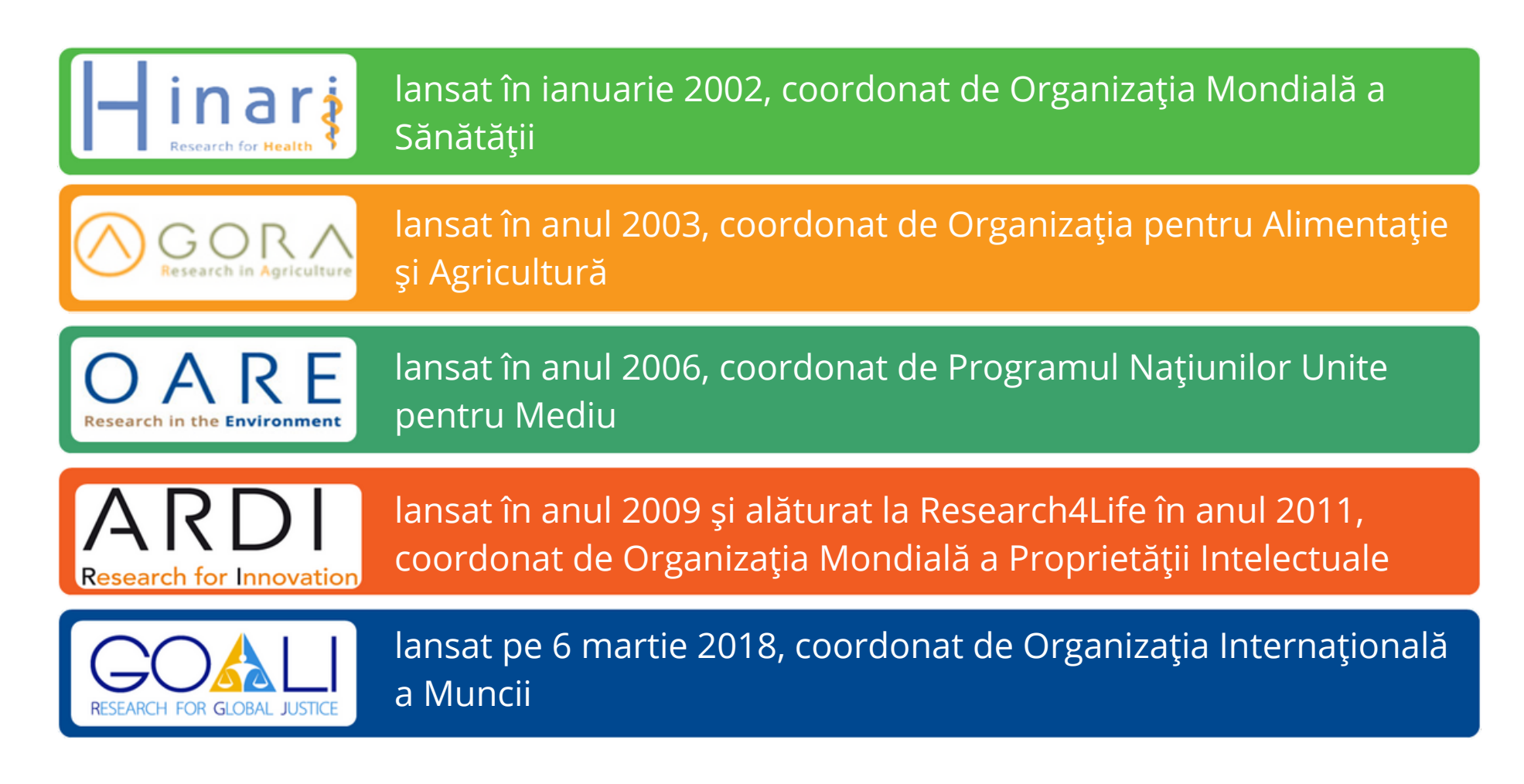

### **Acces la editurile științifice notorii**

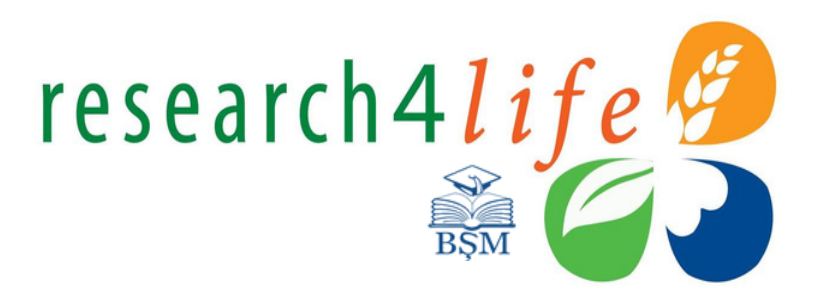

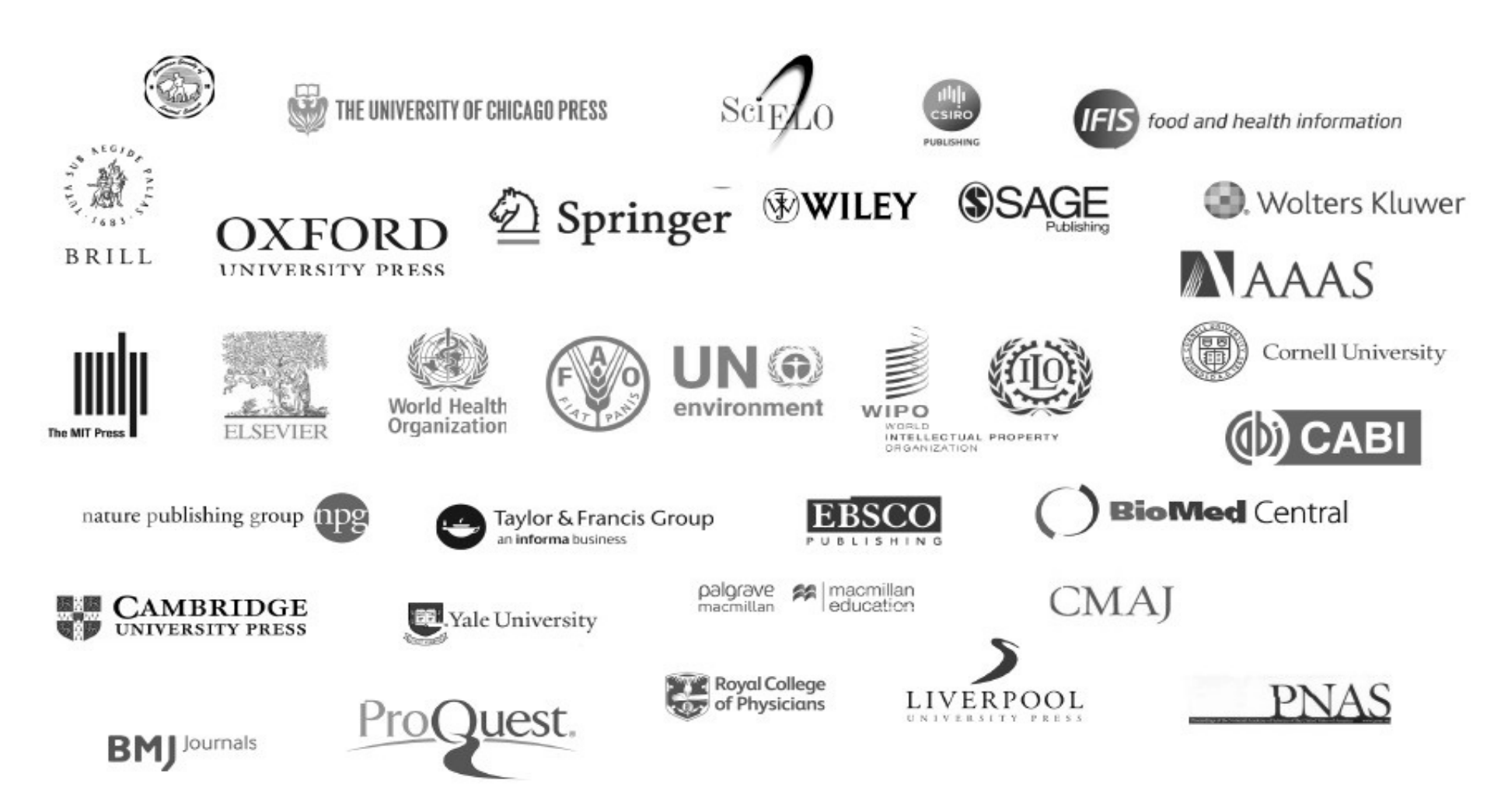

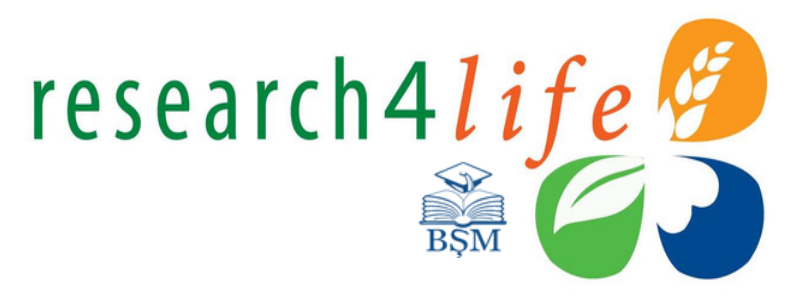

### **Resurse**

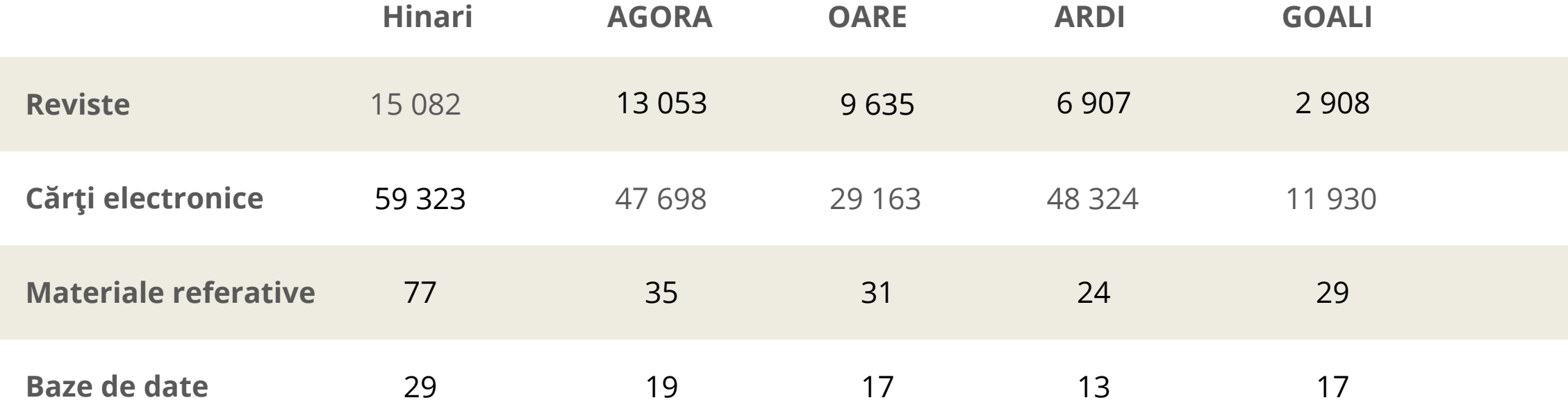

### Eligibilitate

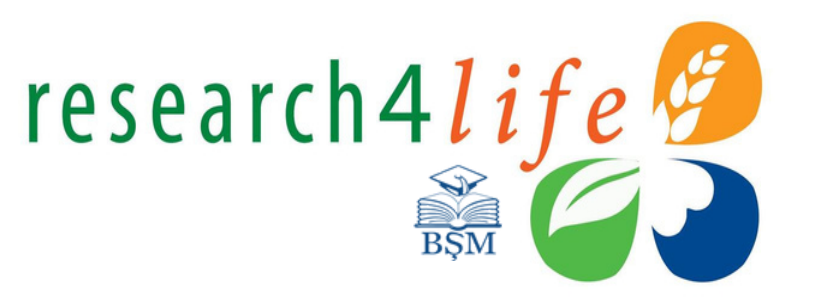

.<br>World Heal<mark>th</mark><br>Organization

**Țările Grupul A** Acces Gratuit

**Țările Grupul B** Acces Low-cost

*\*Începând cu luna ianuarie 2024, Republica Moldova trece în grupul Țărilor B și achită o taxă anuală în valoare de US \$1,500*

**Sursa:** <https://www.research4life.org/access/eligibility/>

Research4Life Eligibility 2023

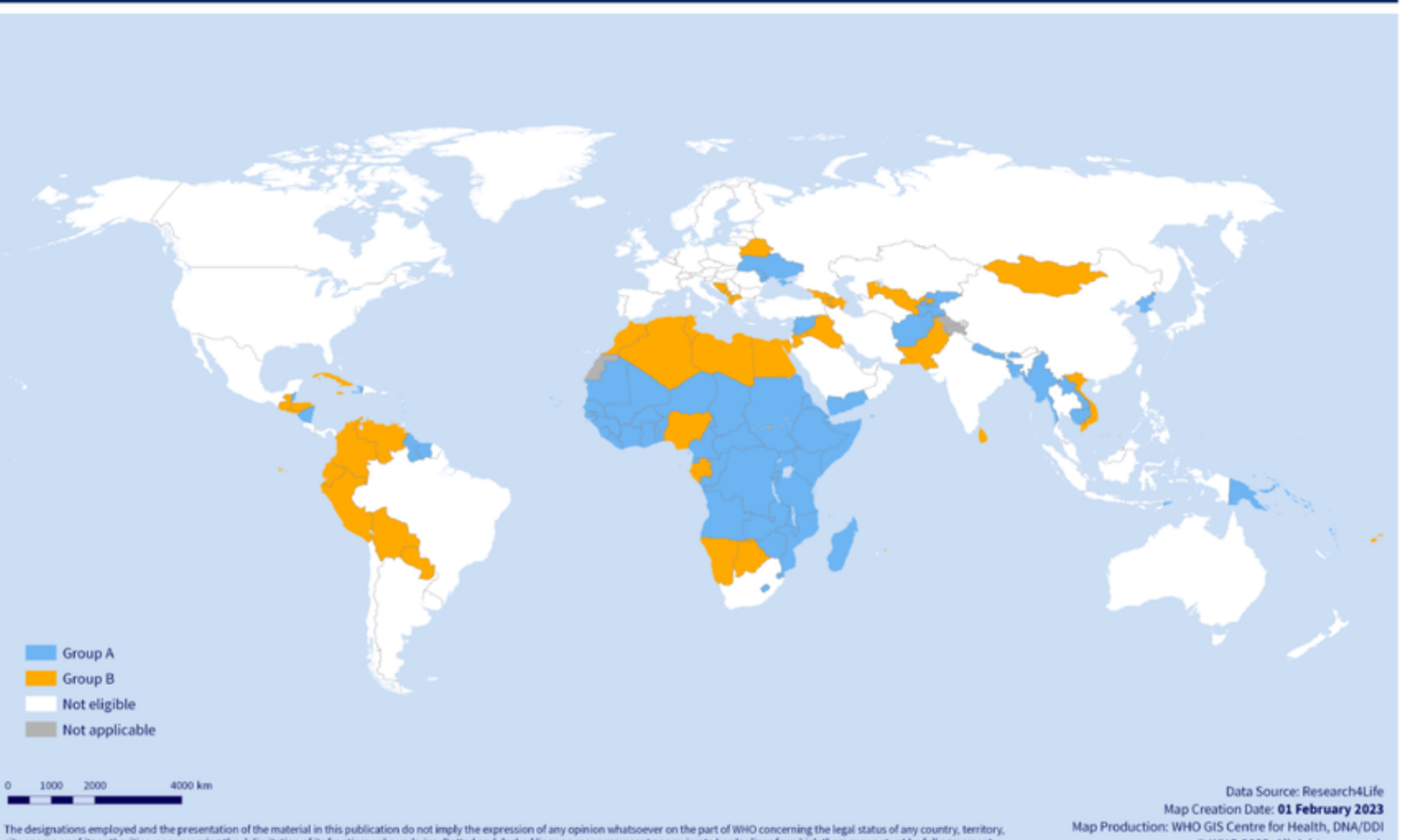

city or area or of its authorities, or concerning the delimitation of its frontiers or boundaries. Dotted and dashed lines on maps represent approximate border lines for which there may not yet be full agreement

© WHO 2023. All rights reserved.

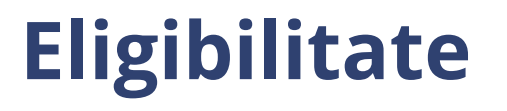

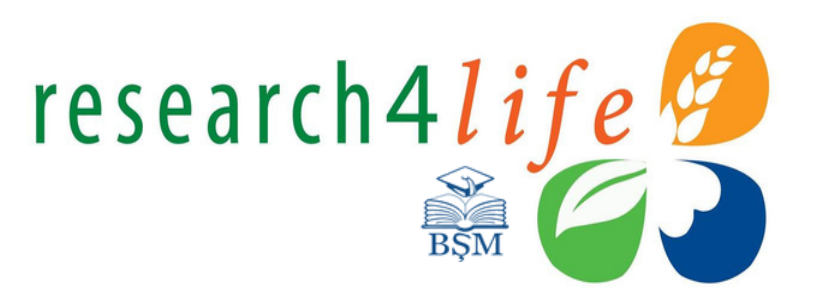

### **INSTITUȚIILE ȚĂRILOR ELIGIBILE SE POT ALĂTURA PROGRAMULUI RESEARCH4LIFE ÎN BAZA URMĂTORILOR FACTORI**

- Venitul național brut (total)
- Venitul național brut per capita (datele Băncii Mondiale)
- Lista Organizației Națiunilor Unite privind țărilecel mai puțin dezvoltate (TPD)
- Indicele Dezvoltării Umane (IDU) (datele UNDP)
- Speranță de viață sănătoasă (datele Organizației Mondiale ale Sănătății)

### **Publicul țintă primar**

#### **CATEGORIILE ELIGIBILE DE INSTITUȚII PUBLIC ȚINTĂ**

- universități naționale
- școli profesionale (medicină, asistenţă medicală, farmacie, sănătate publică, stomatologie, agrare ș.a.)
- instituţii de cercetare
- clinici universitare
- guvern: ministere și agenții
- biblioteci
- organizații non-guvernamentale prezente la nivel local

- cadre didactice
- cercetători
- studenţi
- rezidenți
- masteranzi
- studenți doctoranzi

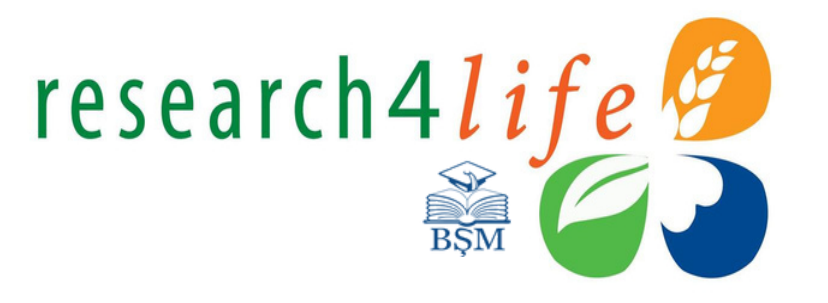

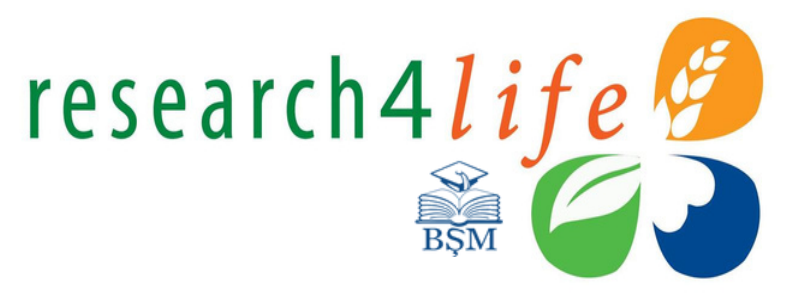

### **Acces**

### **Prin nume de utilizator (userID) și parolă (Password)**

\*Acces unificat la conținuturile științifice ale programelor HINARI, AGORA, OARE, ARDI și GOALI. \*\*O parolă de acces instituțional comună pentru mai multe programe.

### **Prin rețeaua campusului instituției**

\*\*\*Conectare în bază de IP a instituției

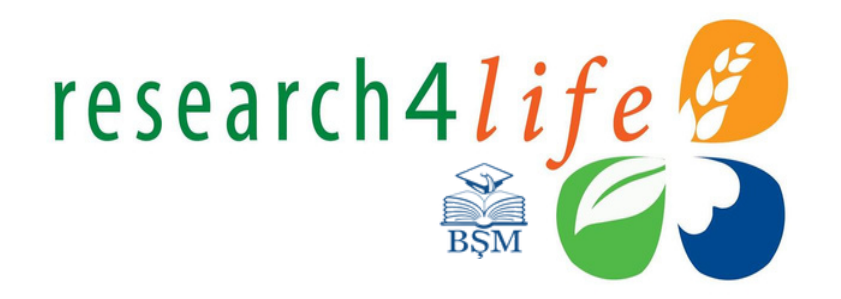

Accesați pagina web a Bibliotecii Științifice Medicale <https://library.usmf.md/ro>

Din bara de meniuri click **E-RESURSE,** din submeniu selectați opțiunea **Baze de date.** Din lista de resurse oferite selectați **Hinari.**

Următorul pas: **Autentificarea** prin **ID** și**parolă instituțională.**

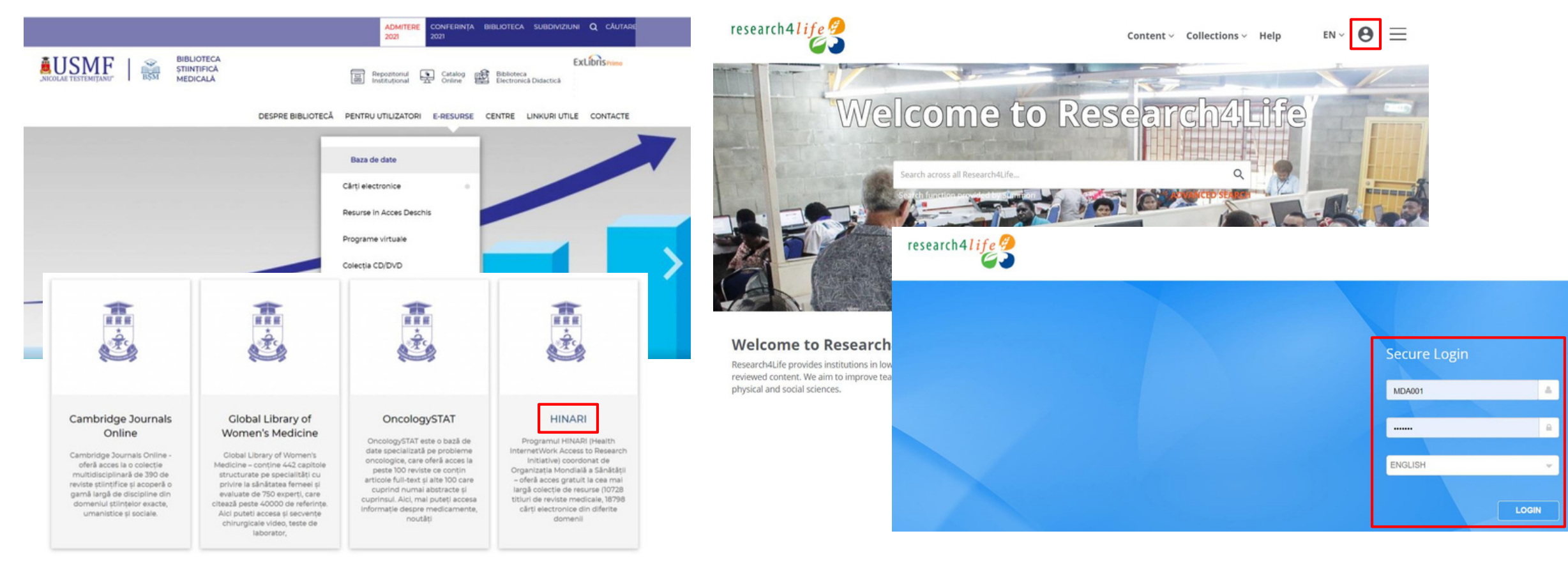

Pentru a accesa colecțiile platformei Hinari, selectați prima casetă\*.

**Sign Out** research4life යී  $\oslash$ A AGORA - Agriculture, Forestry, ARDI - Innovation & Technology → **Research4Life complete collections** Hinari AGORA OARE ARDI GOALI → Fisheries, Climate & Food Security→

\*Platformele AGORA și ARDI dețin platforme separate.

AGORA: [https://agora.research4life.org](https://agora.research4life.org/)

ARDI: [https://ardi.research4life.org](https://ardi.research4life.org/)

Pentru Hinari, AGORA, ARDI, OARE și GOALI, ID și parola de acces este una comună.

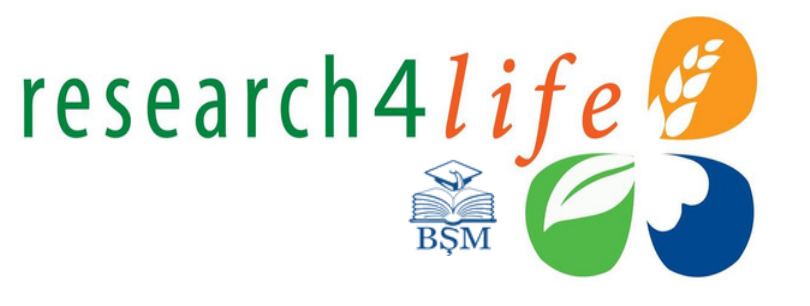

#### research4life  $B$  $ctions \times$  Help  $EN \vee$ lournals Hinari **Books** AGORA Reference Sources Logged in as: Republic of Databases Moldova (University / Faculty / ARDI Free Collections College, Full) Welcome to **GOALL** Publishers Recent Resources User ID: MDA001 OARE Subjects Register/Sign-in as personal user ☞ Log out from institution  $\alpha$ Search across all Research4Life... earch function provided by Summon

Iconița din dreapta sus oferă informații privind tipul de acces. Pagina de start prezintă: **Cîmpul de căutare Summon**\* permite efectuarea căutărilor simple sau avansate în toate resursele informaționale incluse în programul Research4Life.

research4life

**Content** – permite vizualizarea și efectuarea căutărilor după criteriile: titlul revistei sau cărții electronice, subiect, editor, în bazele de date alternative, colecțiile de resurse în acces deschis ș.a.

**Collections** – selectați platforma informațională în care intenționați să navigați. Click platforma informațională **Hinari**.

\*Summon – produs al companiei ProQuest (producător și difuzor de software și produse de bibliotecă), instrument de căutare similar cu Google. Căutările sunt efectuate concomitent în toate resurse disponibile, cum ar fi: cărți și reviste electronice, baze de date științifice, articole științifice ș.a. Iunie 2014: Research4Life implementează Summon. **Sursa:** <https://proquest.libguides.com/summon>

### **Căutare după cuvînt-cheie**

Simbolul  $\mathbf Q$  afișează instrumentul de căutare Summon. Indicați cuvîntul-cheie pentru a efectua o căutare.

**Access Key** – indică tipul de acces al fiecărui item inclus în colecțiile Hinari.

- Titluri furnizate P
- Conținut în Acces Deschis **OA**
- Conținut gratuit
- Acces restricționat

**filtrele** propuse: colecții, tip de conținut, subiect, editură, limbă, data publicării (doar pentru cărți) etc. Opțiunile bifate vor fi afișate automat. Pentru a anula unul din filtrele selectate, click pe simbolul alăturat  $(x)$ Pentru a rafina rezultatele sau extinde cîmpul de căutare, aplicați

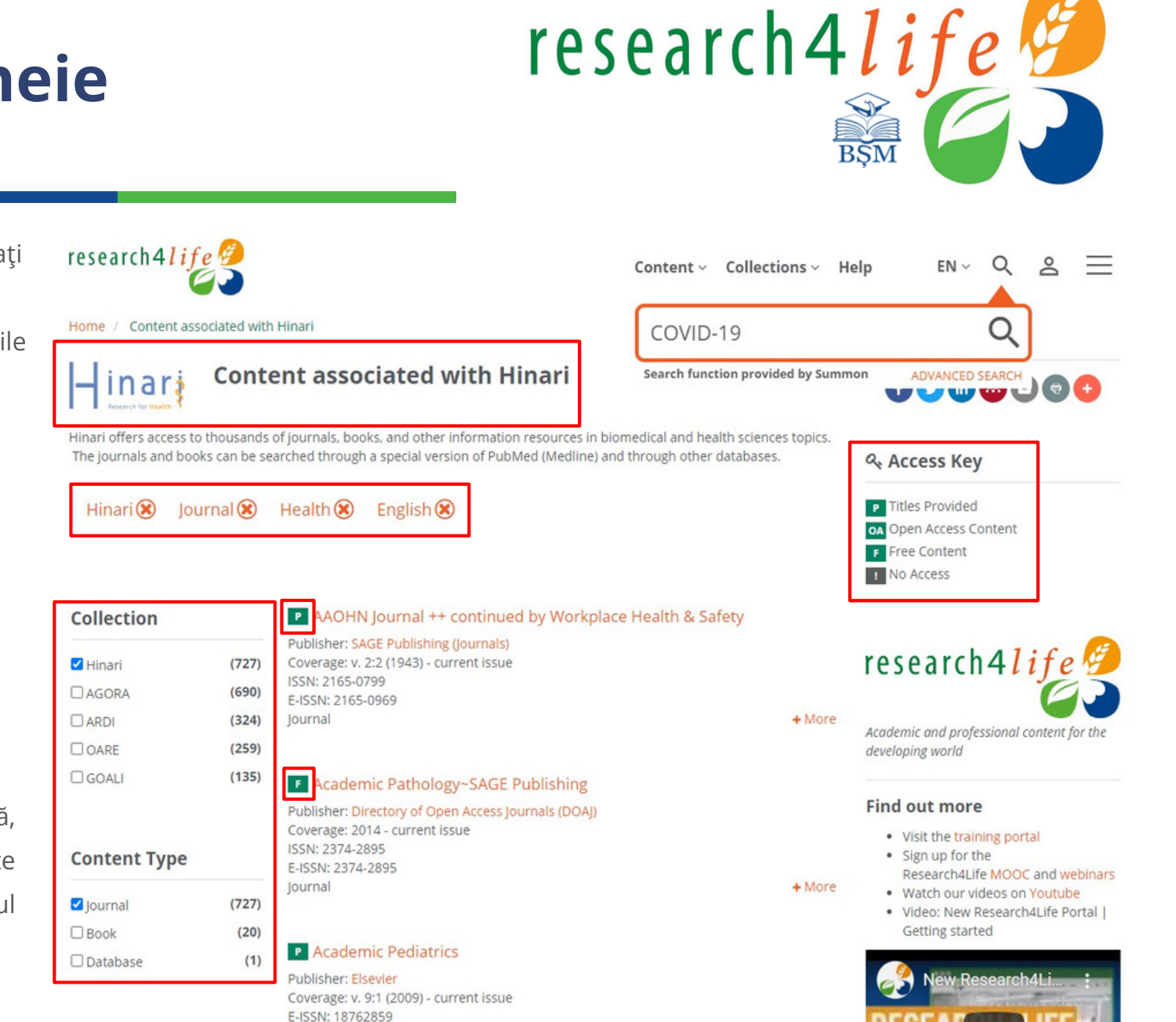

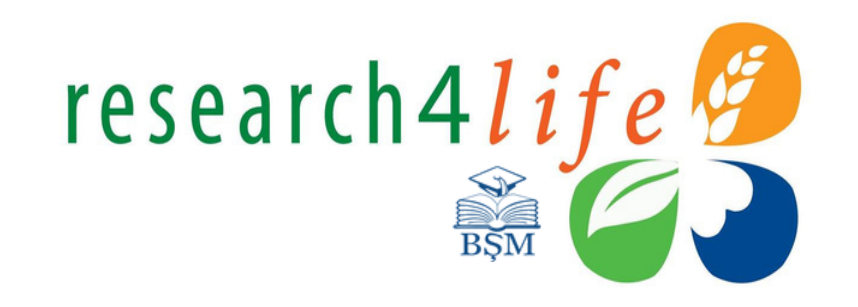

### **Căutare după cuvînt-cheie**

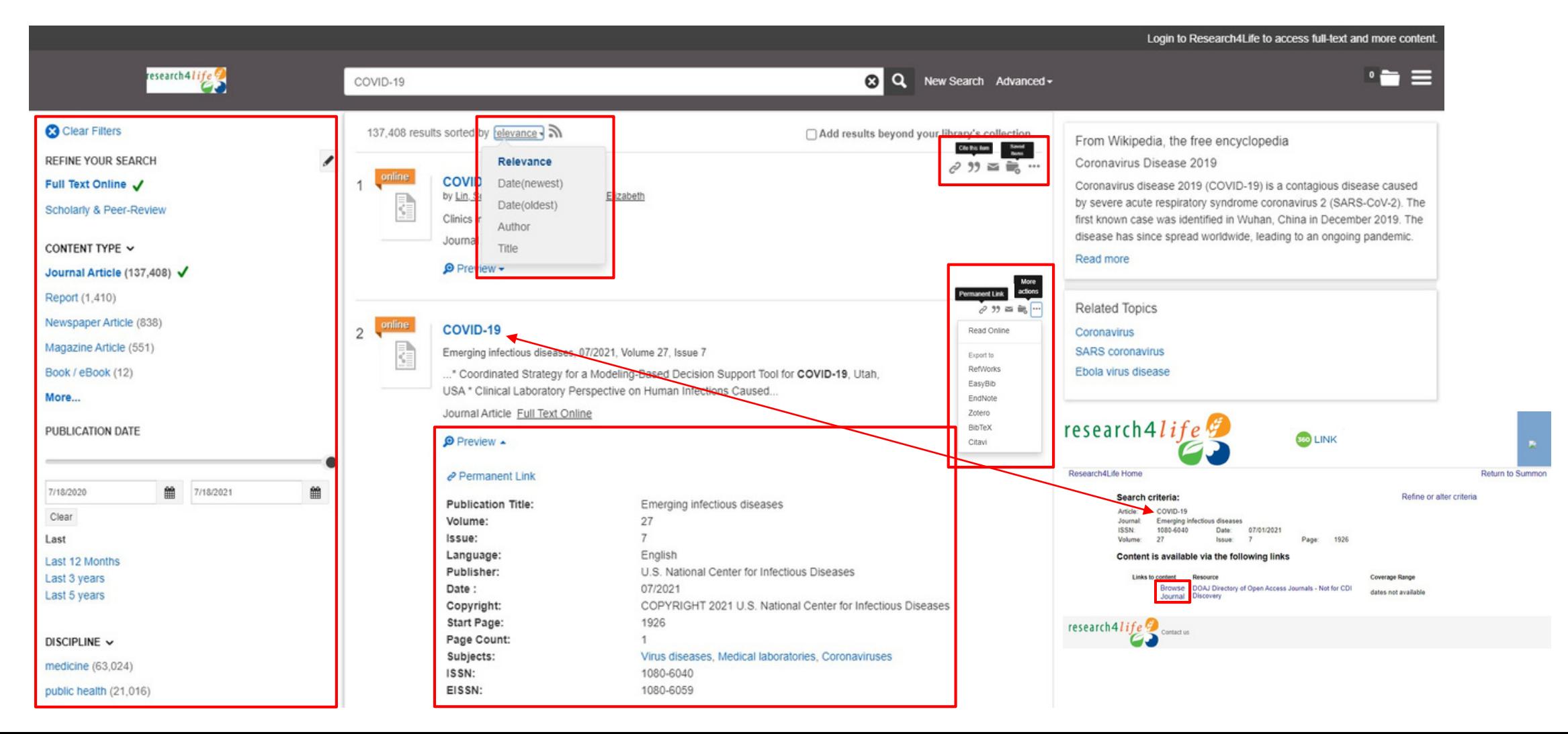

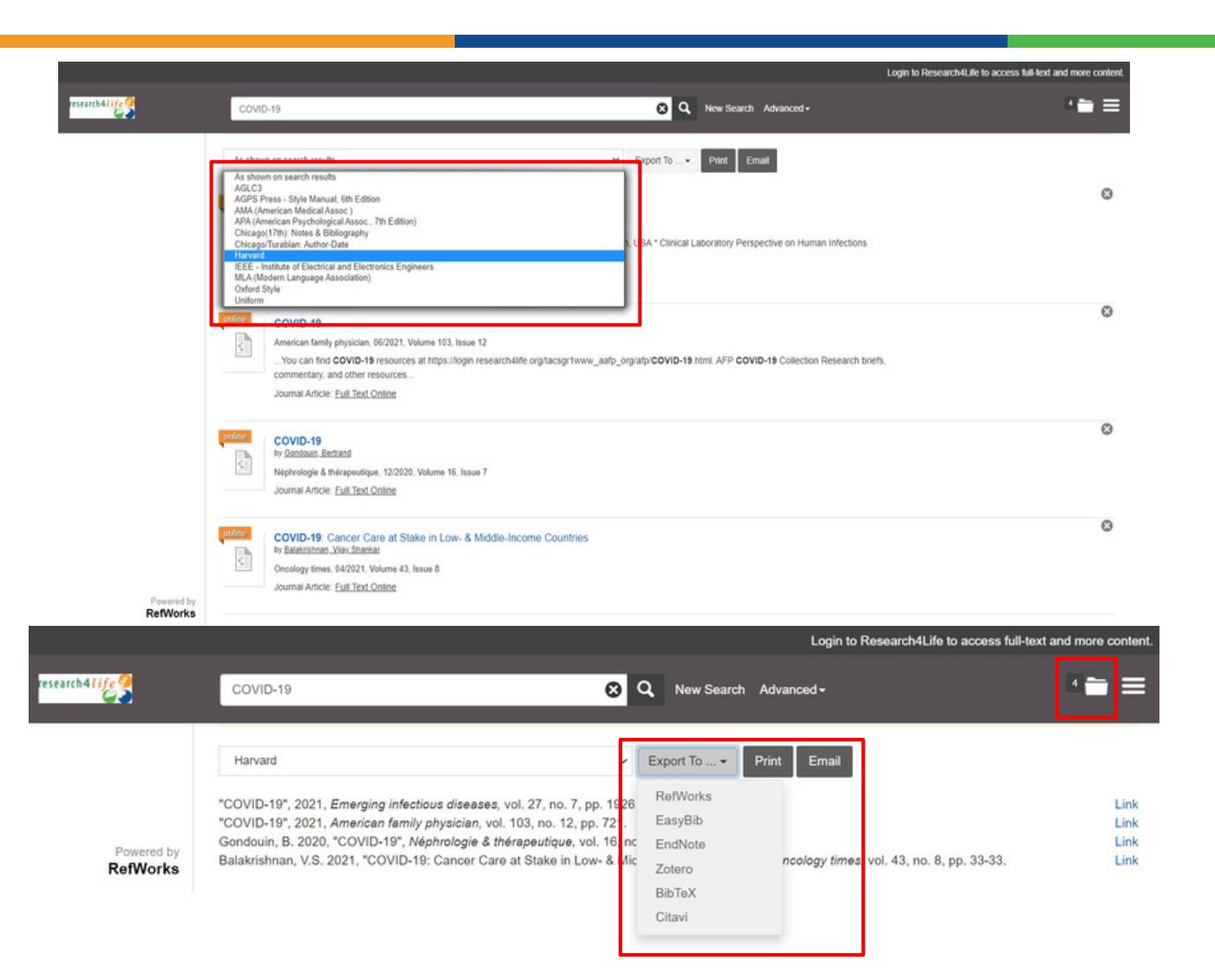

**Creați liste bibliografice** - titlurile selectate vor fi salvate în fișierul din dreapta sus.

research4life

- **Cifra** indică cantitatea articolelor selectate.
- Acestea pot fi **formatate** în dependență de **stilul de citare** selectat.
- Listele pot fi **imprimate, expediate** pe adresa de e-mail sau **exportate** în unul din software de gestionarea a referințelor bibliografice incluse, cum ar fi EndNote, Zoteroș.a.

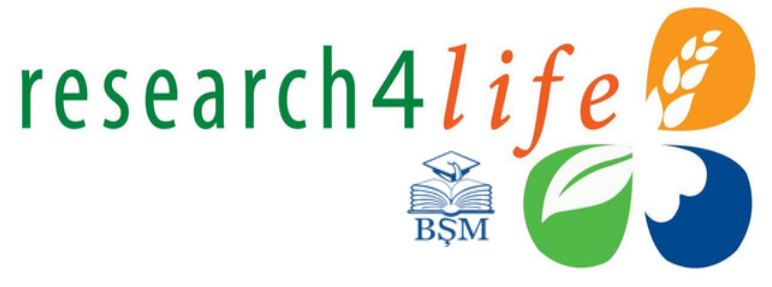

prin aplicarea filtrelor.

permite consultarea

articolelor cu acces

### **Căutare după titlul revistei**

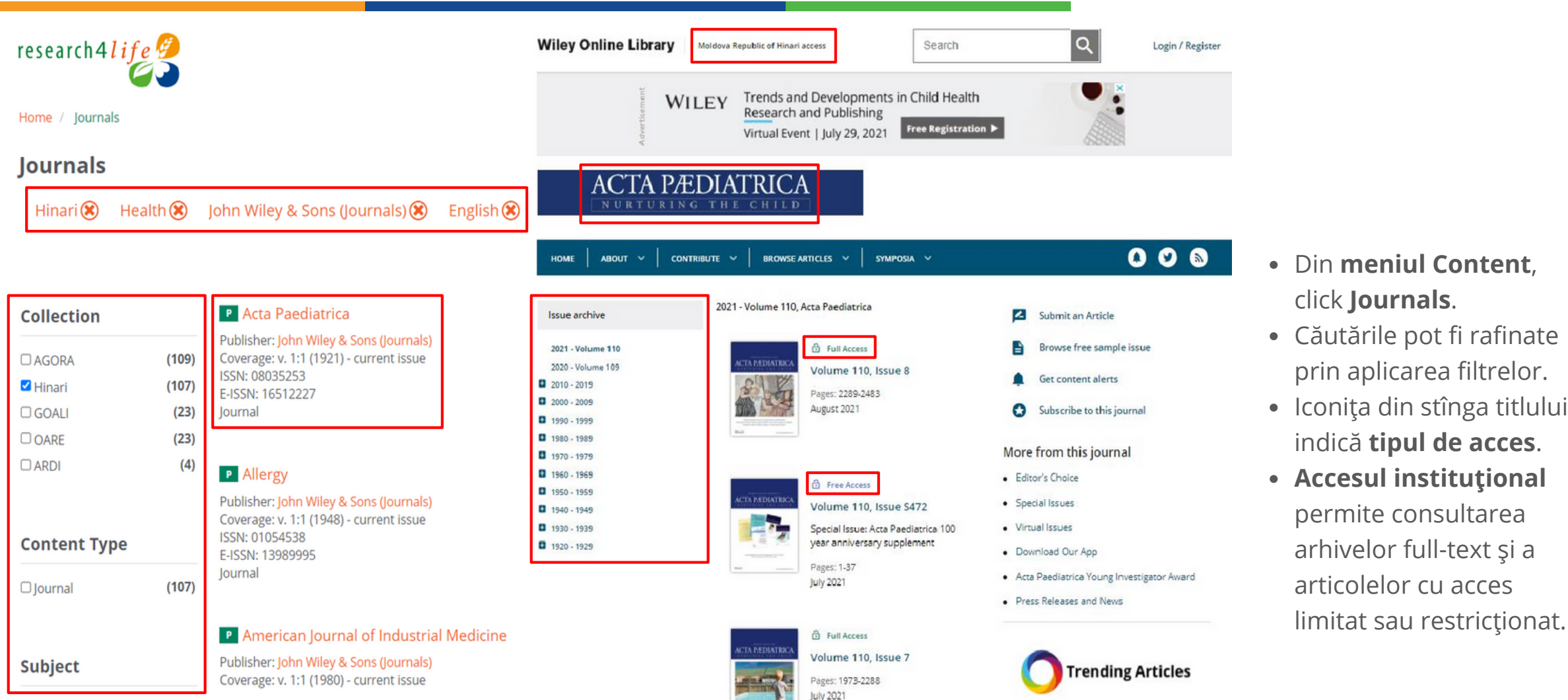

### **Căutare după titlul cărții**

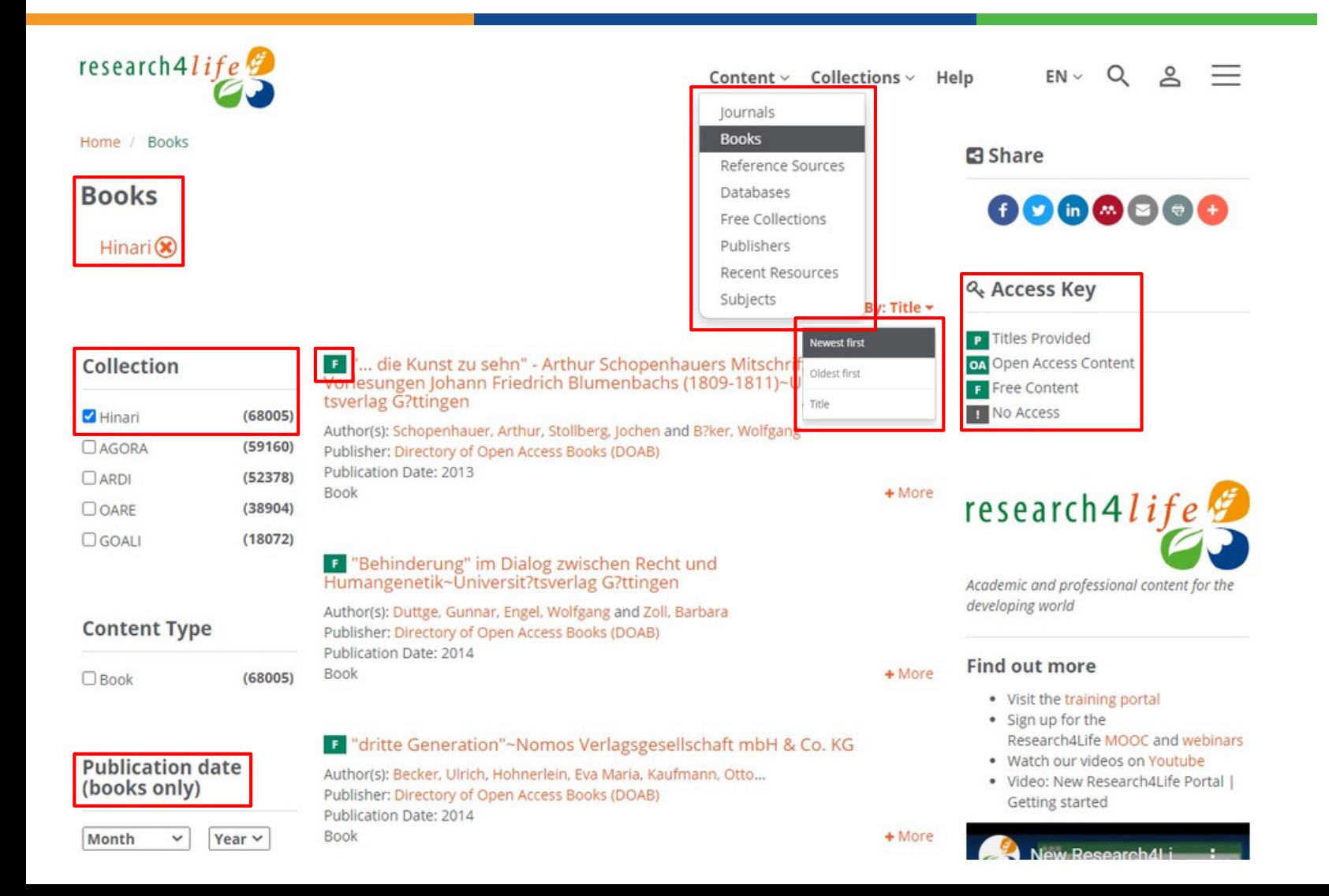

# research4life

- Din **meniul Content**, click **Books**.
- Căutările pot fi rafinate prin aplicarea **filtrelor**. Rezultatele pot fi sortate după titlu, publicații recente sau cele mai vechi incluse. **Filtrul data publicării se aplică doar pentru cărți.**
- Iconița din stînga titlului indică **tipul de acces.**
- Accesul instituțional permite consultarea
- arhivelor full-text și a articolelor cu acces limitat sau restricționat.

### **Căutare după editură**

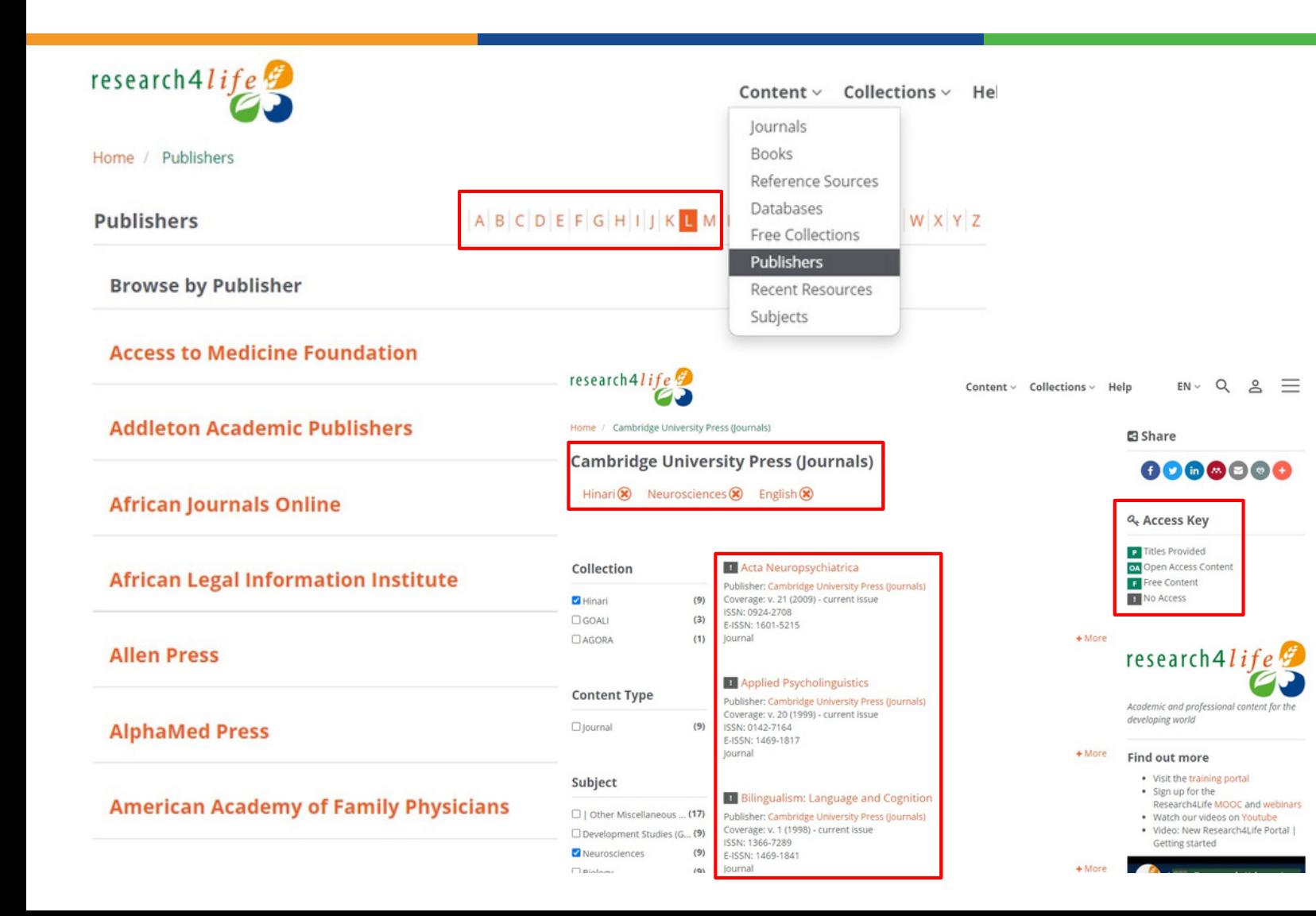

research4life

- Din meniul **Content**, click **Publishers**.
- Rezultatele sunt prezentate în ordine alfabetică **de la A-Z**.
- Căutările pot fi rafinate prin aplicarea **filtrelor.**
- Selectând editura printr-un click, sistemul oferă lista titlurilor de revistă a editurii selectate. **Titlurile incluse pot fi cu acces restricționat.**
- Iconița din stînga titlului indică **tipul de acces.**

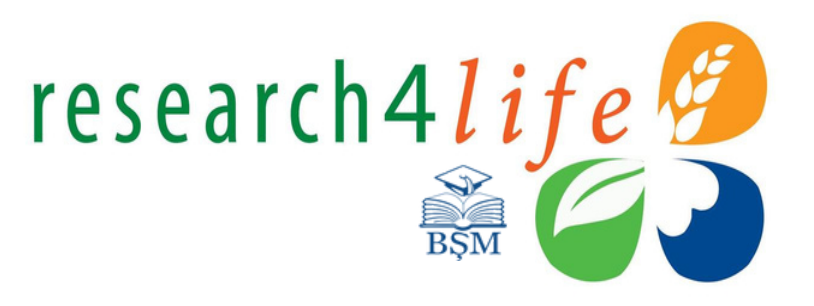

### **Căutare după subiect**

**Biochemistry** 

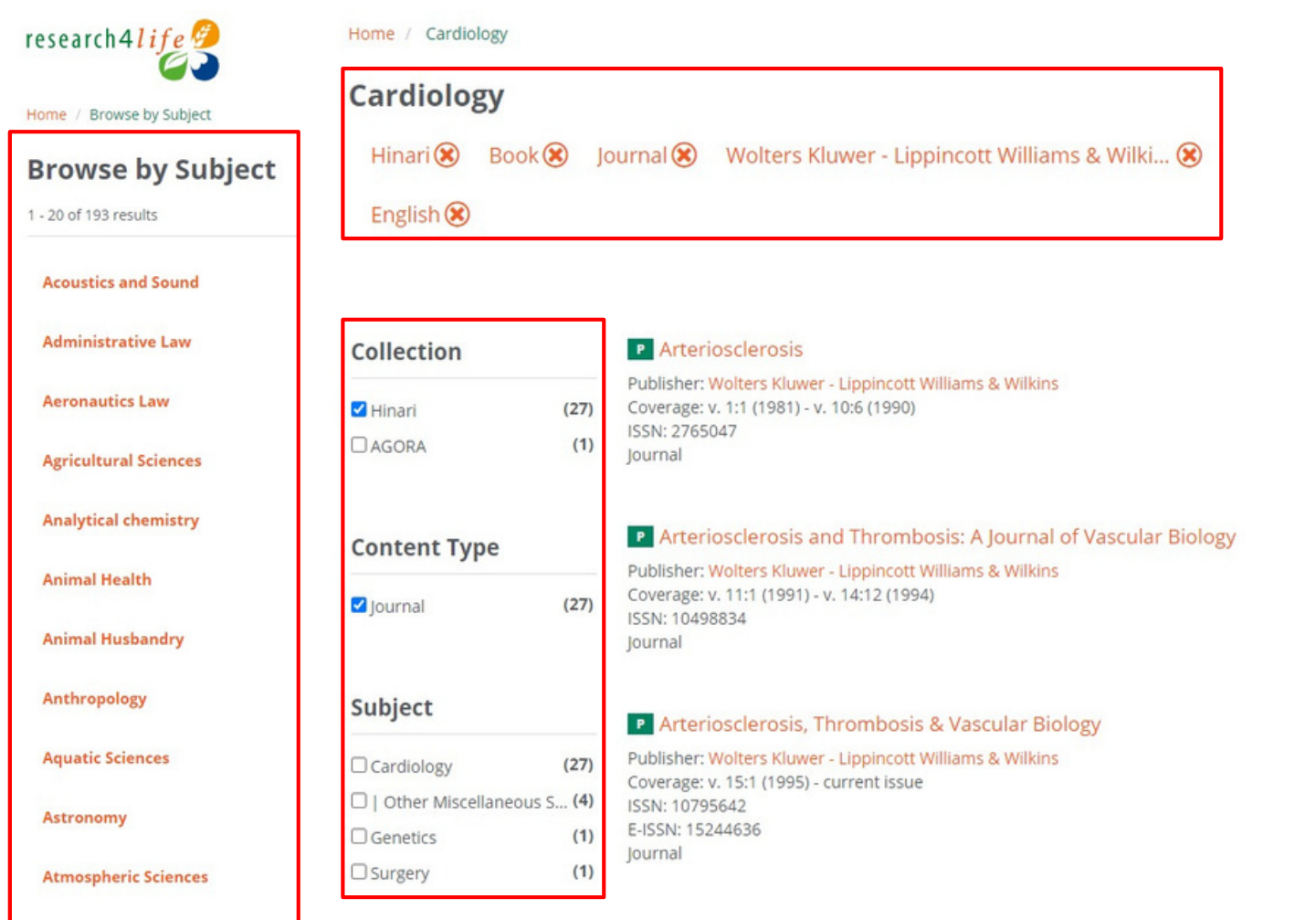

- Din meniul **Content**, click **Subject**.
- Selectați domeniul de interes din lista propusă. Domeniul selectat oferă informații cu privire la numărul de cărți și reviste incluse în colecțiile Hinari.
- Aplicați **filtrele** pentru a rafina rezultatele căutării.
- Iconița din stînga titlului indică **tipul de acces**.

### **Baze de date alternative**

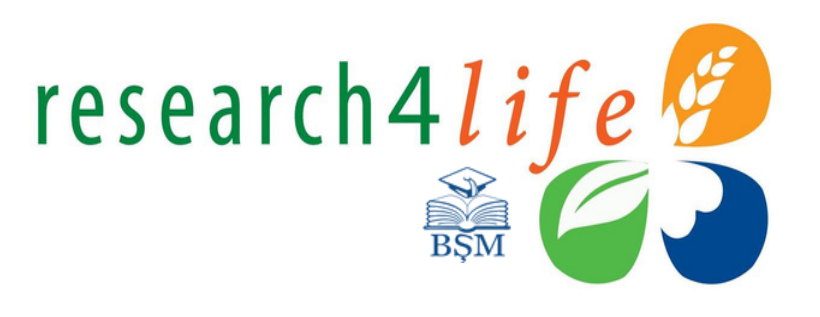

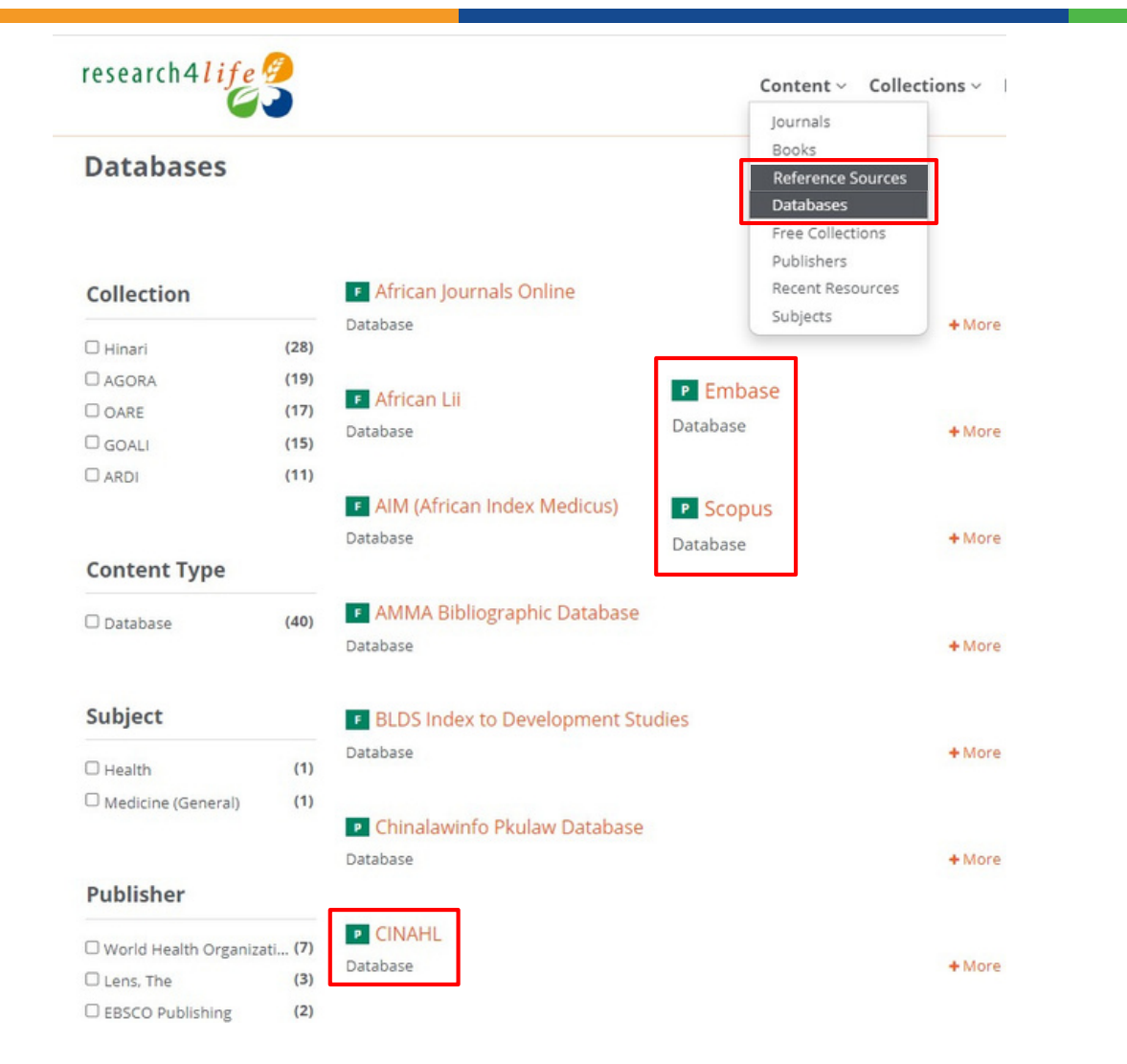

- Acestea pot fi accesate din meniul **Content** și localizate în submeniurile **Reference Sources** și **Databases**.
- Colecțiile includ **baze de date** cum ar fi: CINAHL, colecția IRIS (WHO Digital Publications), Joanna Briggs Institute EBP Database (EBSCO Publishing), **bazele de date analitice și bibliometrice** SCOPUS (Elsevier) și Dimensions, **resurse privind medicina bazată pe dovezi** - Cochrane Library, Duodecim Evidence-Based Medicine Guidelines, Essential Evidence Plus, EMBASE (Elsevier), OrthoEvidence, TOXINZ etc.
- Utilizarea filtrelor permite selectare celor mai relevante baze de date.
- Iconița din stînga titlului indică **tipul de acces**.

### **Resurse recent incluse**

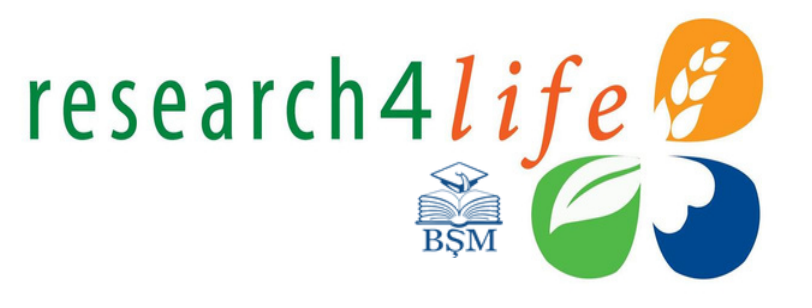

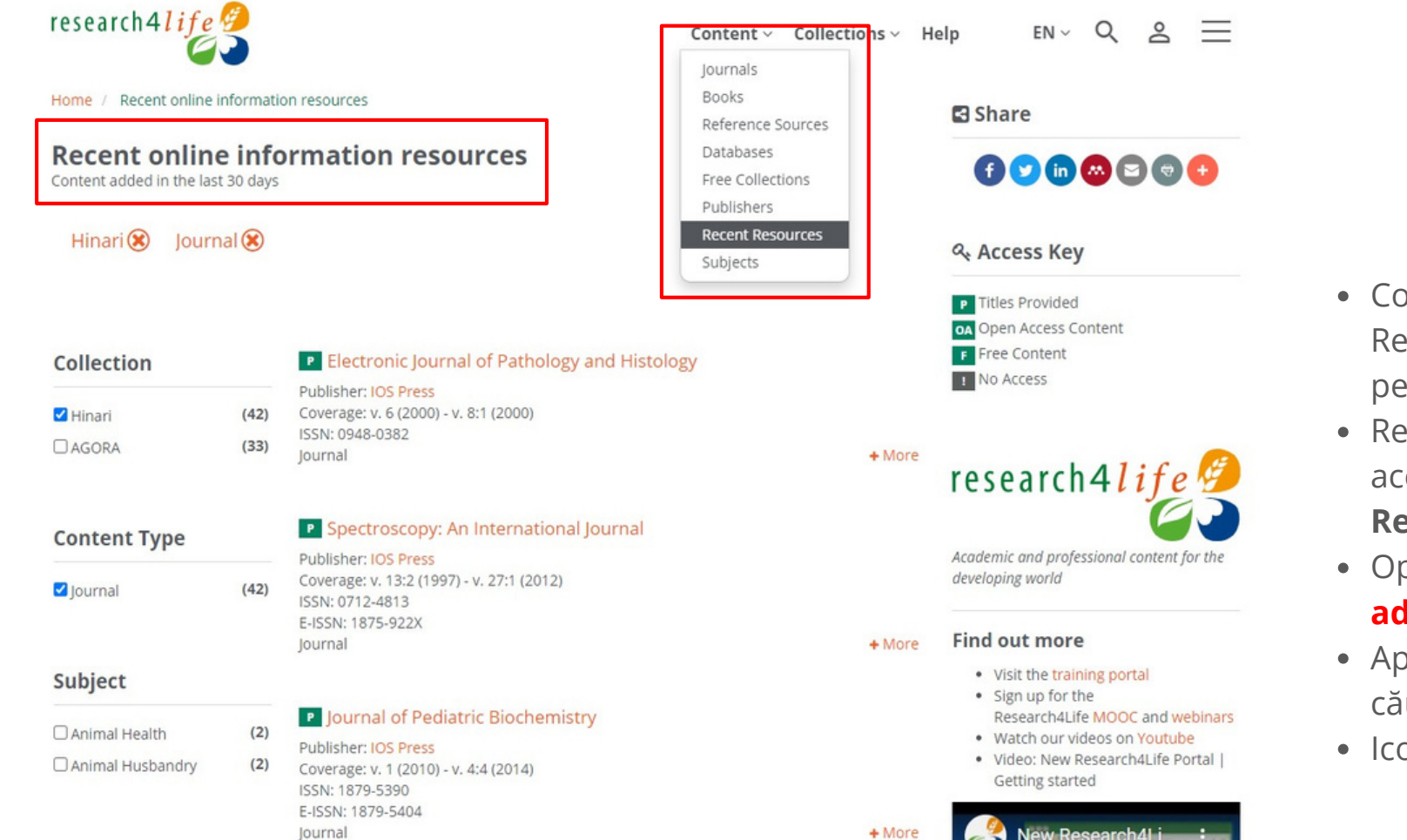

- Colecțiile și conținuturile programului Research4Life sunt actualizate și dezvoltate periodic.
- Resursele recent incluse în Hinari pot fi accesate din meniul **Content**, click submeniul **Recent Resources.**
- Opțiune prezintă resursele informaționale **adăugate în ultimile 30 de zile.**
- Aplicați filtrele pentru a rafina rezultatele căutării.
- Iconița din stînga titlului indică **tipul de acces**.

### **Search Content**

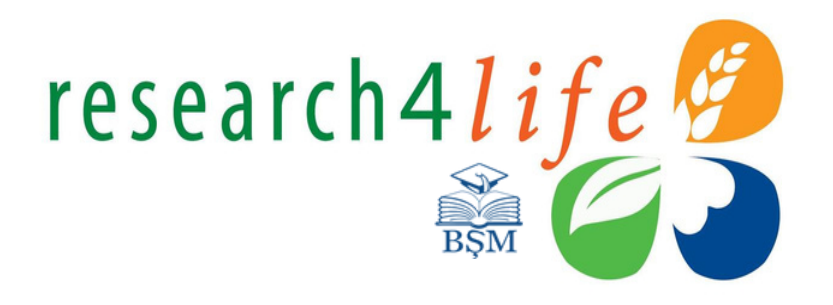

- Opțiunea **Search Content** permite căutarea și **regăsirea titlurilor** de carte și reviste în programul Research4Life la un anumit subiect.
- Completați cîmpurile propuse: introduceți **cuvintele-cheie**, aplicați **operatorii booleeni (AND, OR sau NOT)** integrați, selectați unul din **cîmpurile de căutare propuse** (titlul publicației, Autor, ISSN, ISBN, DOI) și sortați rezultatele.
- **Cuvintele-cheie** menționate vor fi **inserate cu galben**.
- Aplicați **filtrele** pentru a rafina rezultatele căutării.
- Iconița din stînga titlului indică **tipul de acces**.

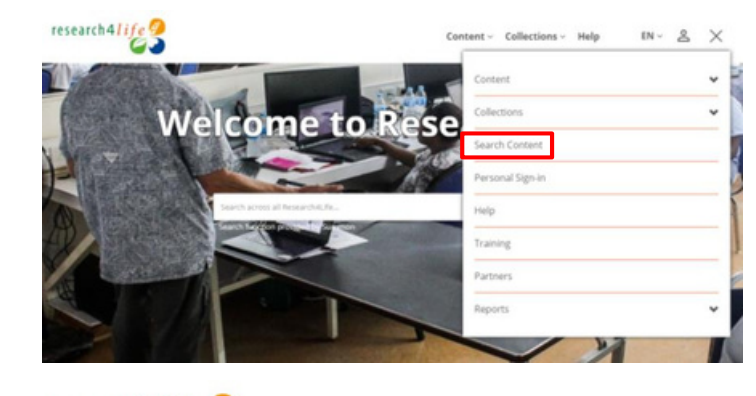

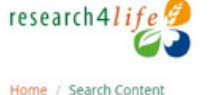

 $rac{SI}{IB}$ 

 $50$ 

**Search Content** 

Enter one or more search criteria below. Boolean AND, OR and NOT are supported (e.g. health AND environment). Use quotation marks ("") to find an exact phrase (e.g. "international law"). Use asterisks to match partial words in fields (e.g. agricultur\*).

Content v Collections v He

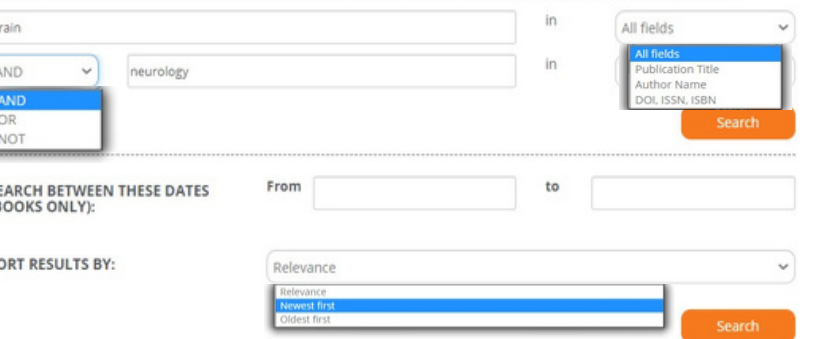

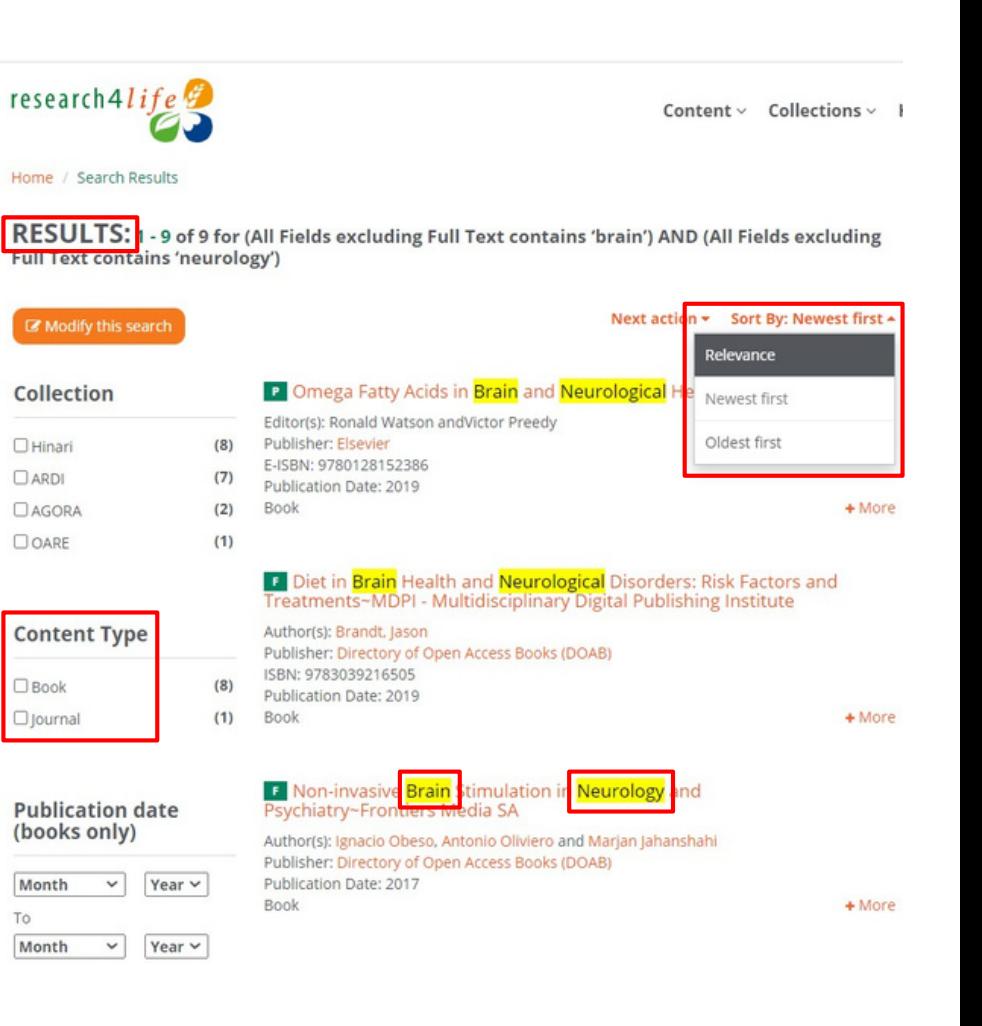

### **Crearea contului utilizatorului**

**Crearea unui cont personal** permite crearea și gestionarea alertelor, salvarea și vizualizarea căutărilor anterioare. Căutările salvate pot fi regăsite în Profilul personal. Din meniul de bază, selectați **Personal Sign-in**. Completați formularul de înregistrare propus.

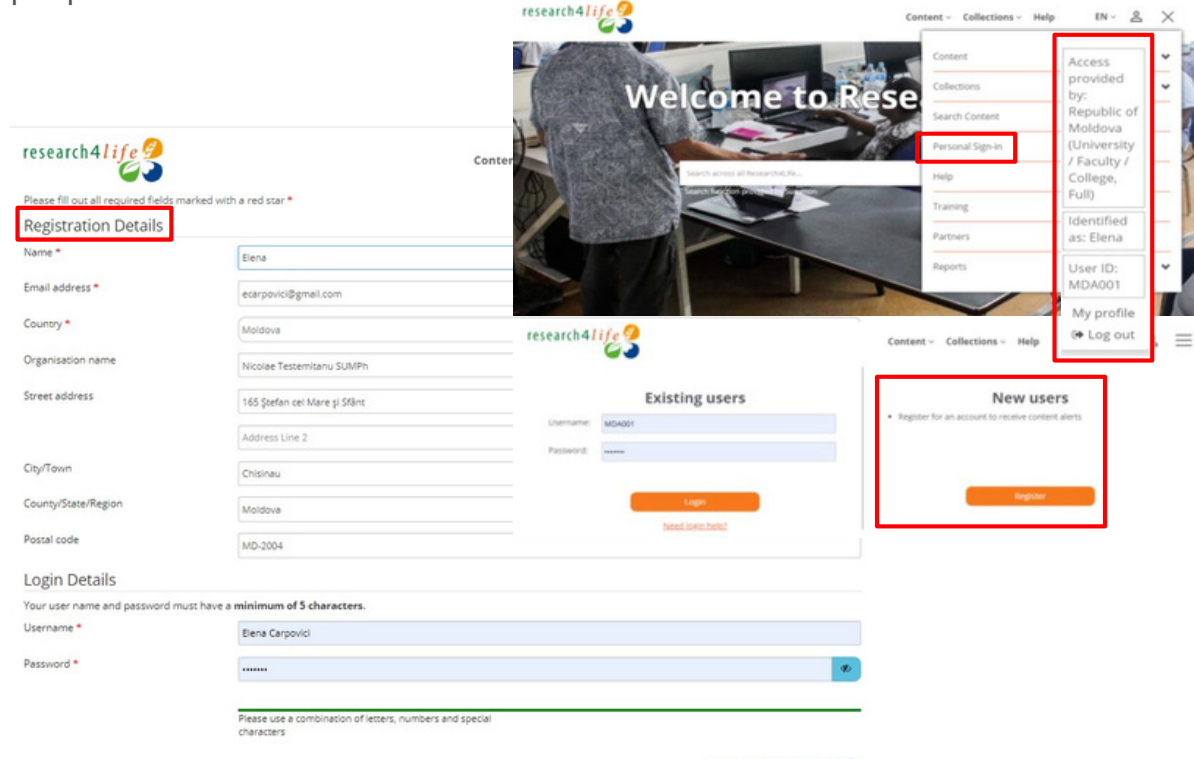

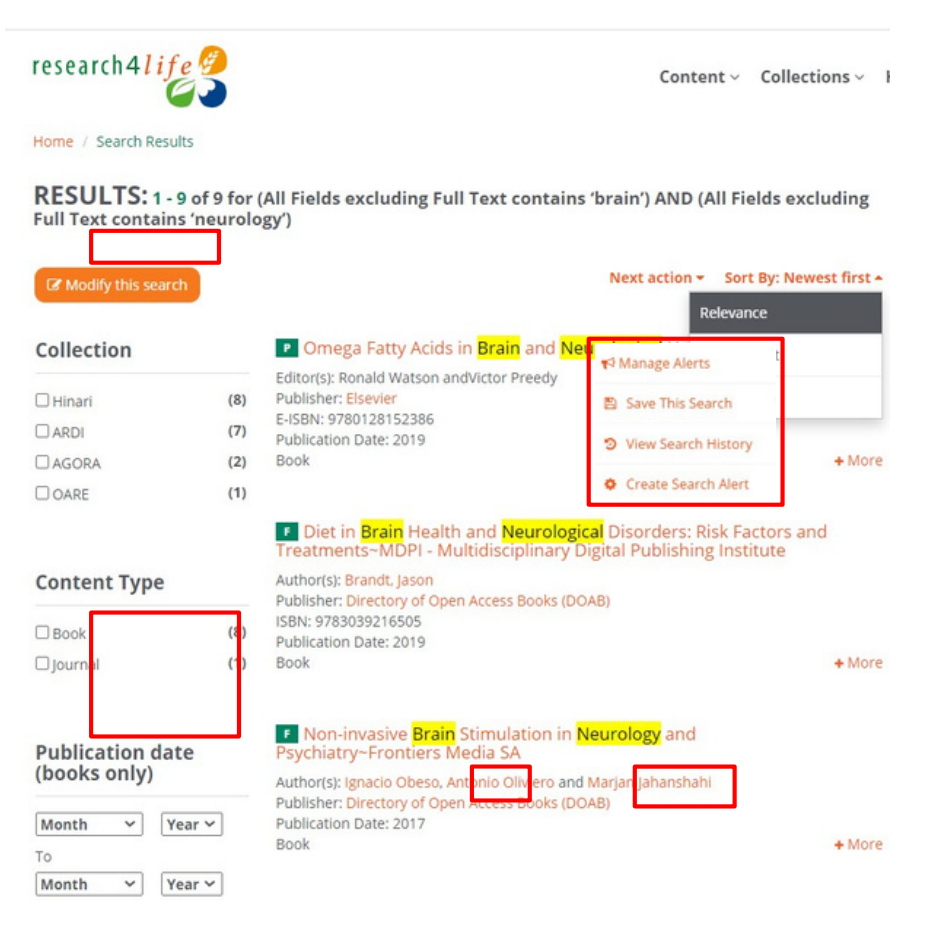

research4life

l agree to the terms of use \* @

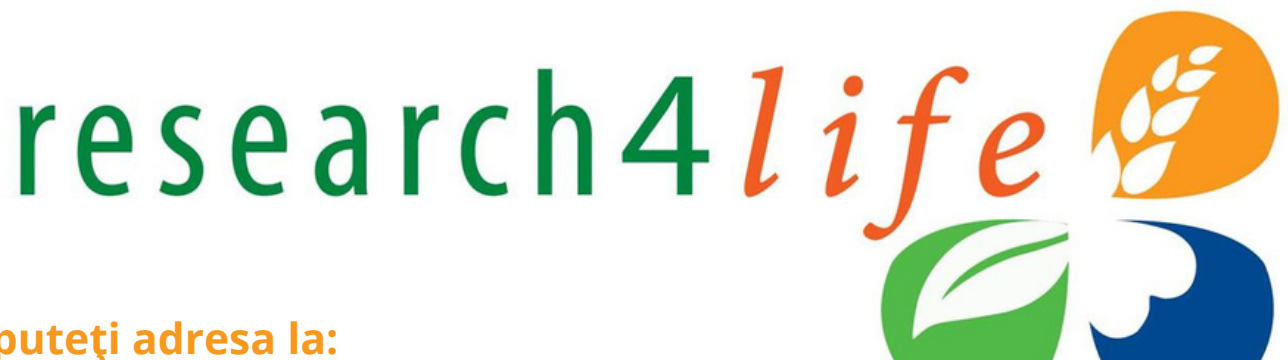

**Pentru a beneficia de ID și parolă de acces vă puteți adresa la:**

#### **Centrul de Informare INFOMEDICA Nr. 3**

IMSP SCR "Timofei Moșneaga", et. 3, tel.: 022 205-490

#### **E-mail:** [infomedica@usmf.md](mailto:infomedica@usmf.md)

**Web:** http://library.usmf.md

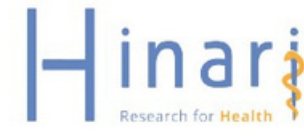

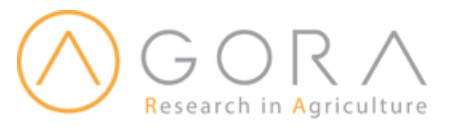

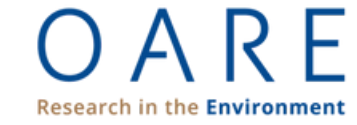

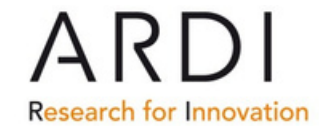

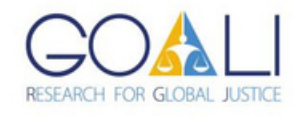